Signing up for OKTA Multifactor Authentication

As an added layer of security Alliant Health Solutions will begin requiring Multifactor Authentication (MFA) for all CMA instructors. This means that in addition to entering a password, users will be required to enter a code before access is granted to the Certified Medication Aide application page. To be able to access the site, please sign up for Multifactor Authentication as follows:

1. Sign into [https://cmaallianthealth.okta.com](https://cmaallianthealth.okta.com/)

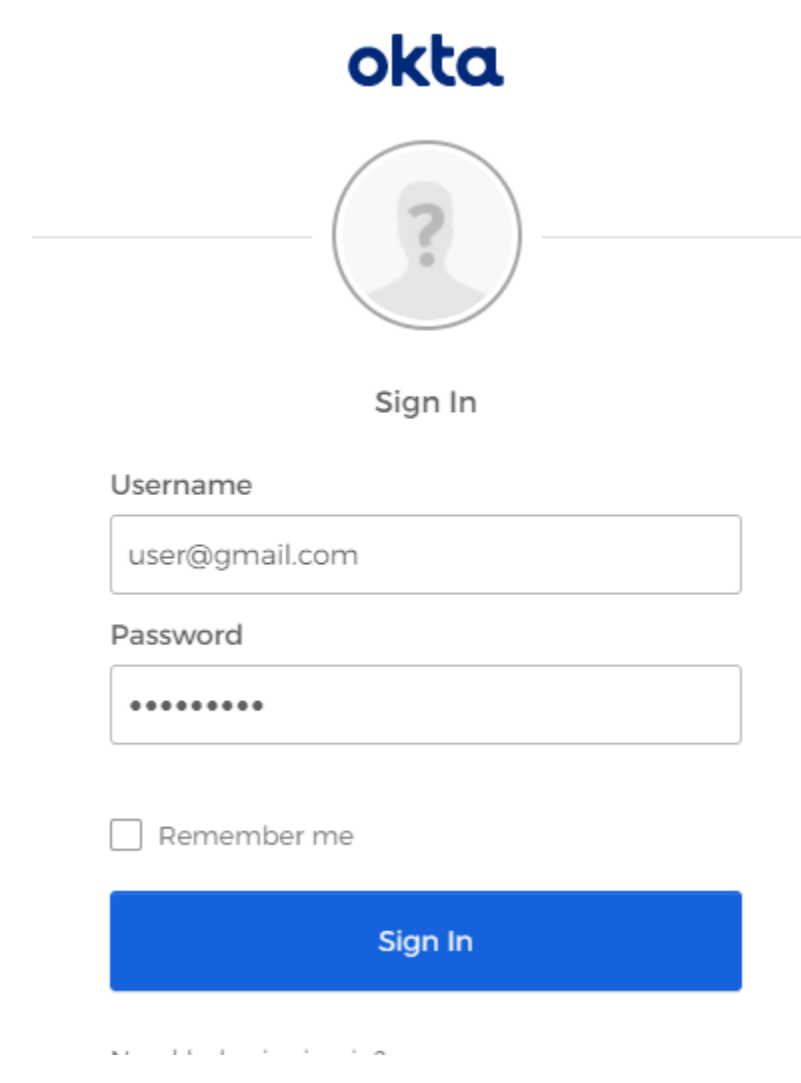

2. Enter one-time verification code that will be emailed to you and select Verify

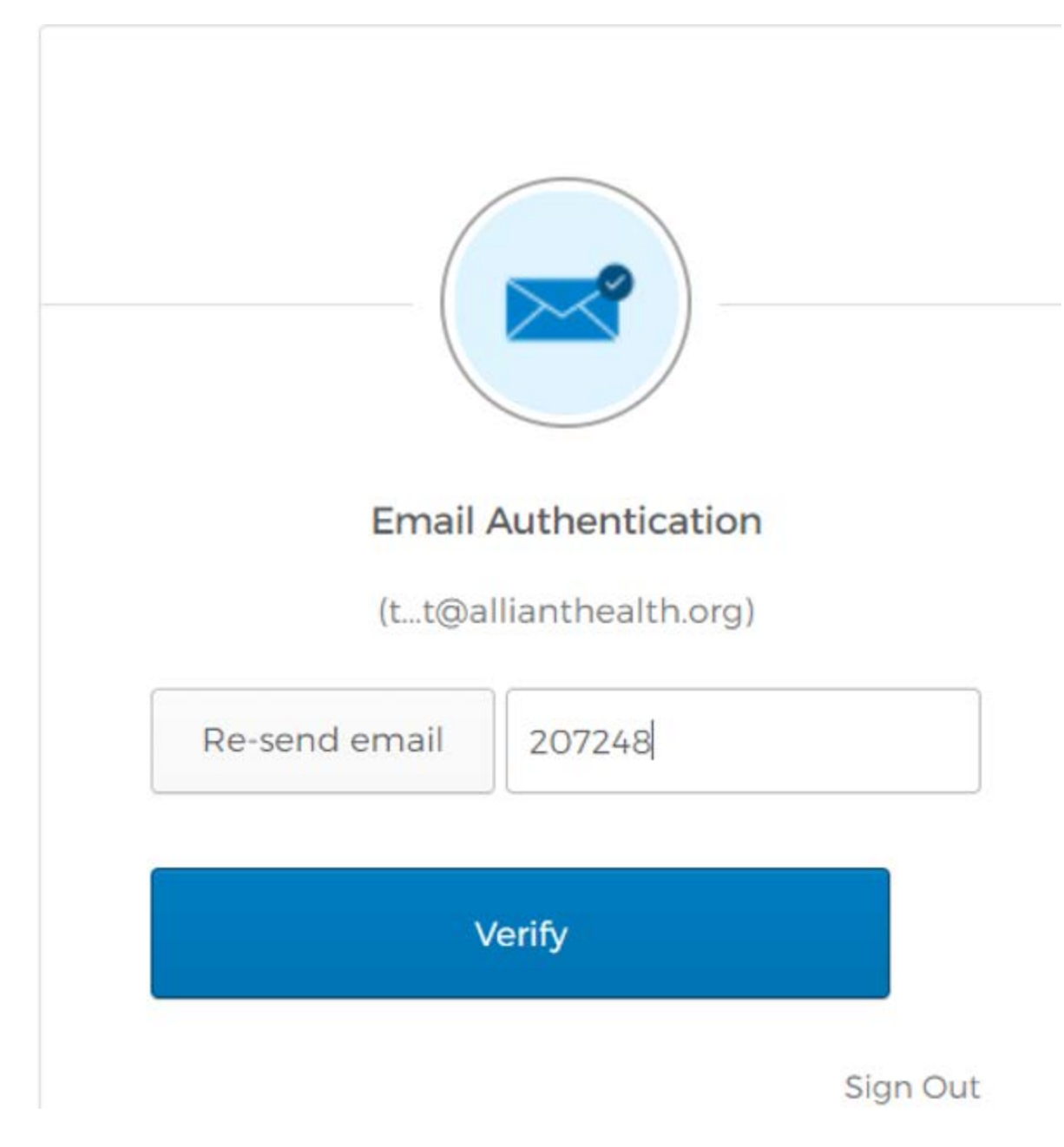

3. On the OKTA page users will select their name at the top right of the screen and choose "Settings".

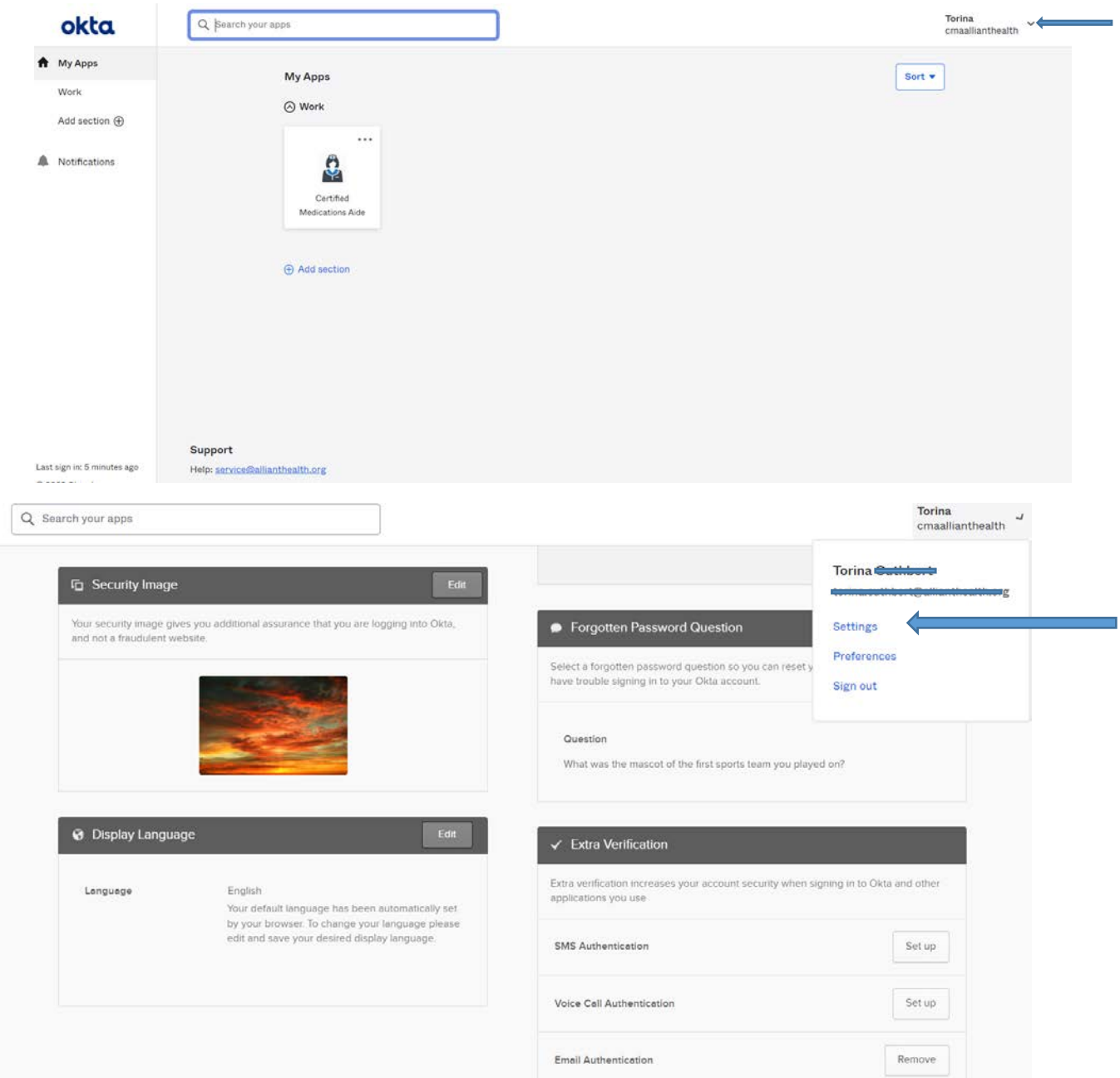

4. Select "Set up" for SMS, Voice Call or Email authentication.

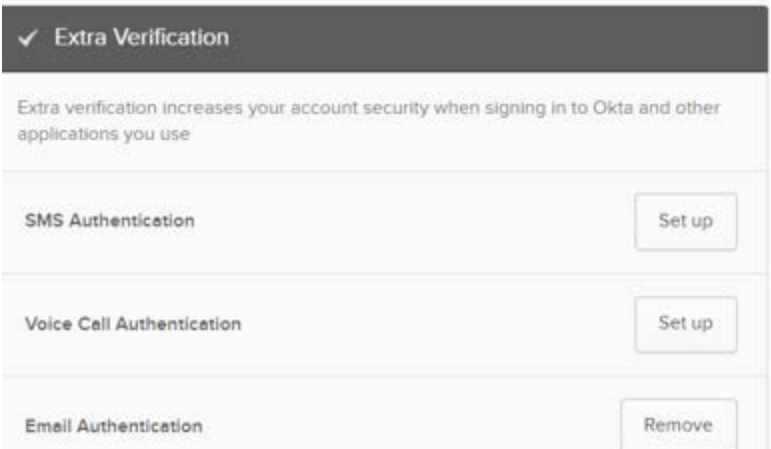

5. Choose "Set up" from the next screen:

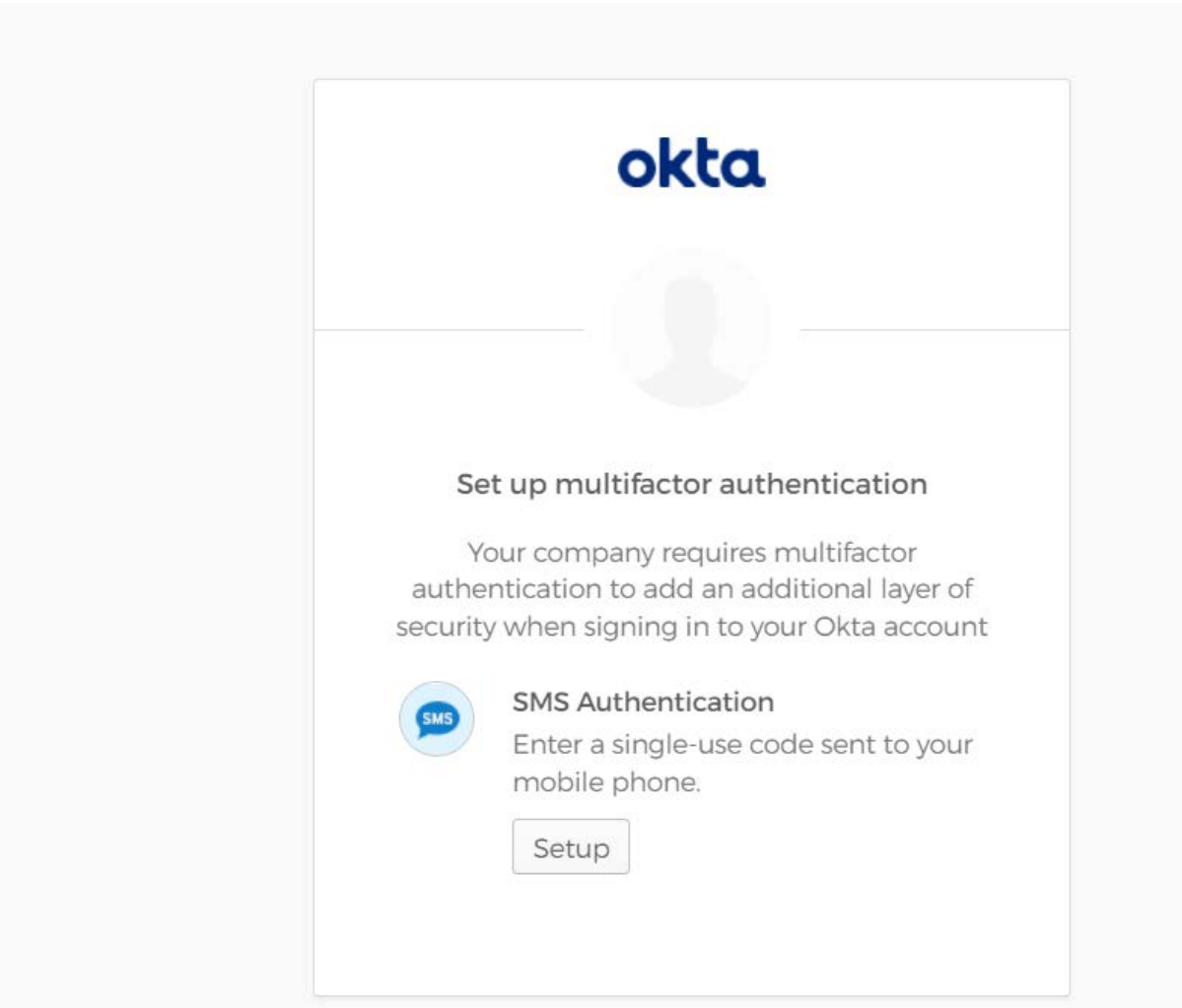

6. For Voice or SMS, you will be prompted to enter a phone number to receive a code. Enter the phone number where you would like to receive the text or voice call and click "Send Code".

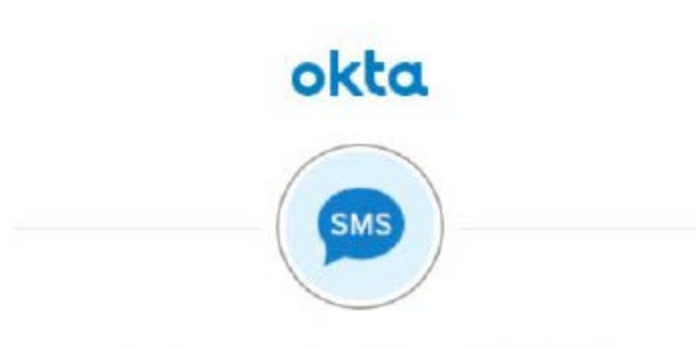

Receive a code via SMS to authenticate

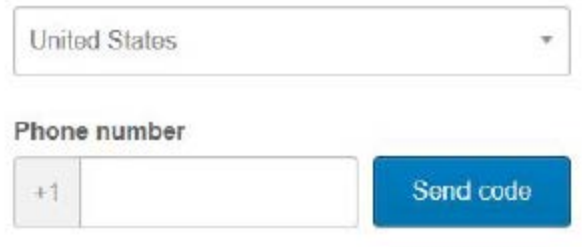

Back to factor list

7. When you receive the code, enter it in the "Enter Code" field and click the Verify button.

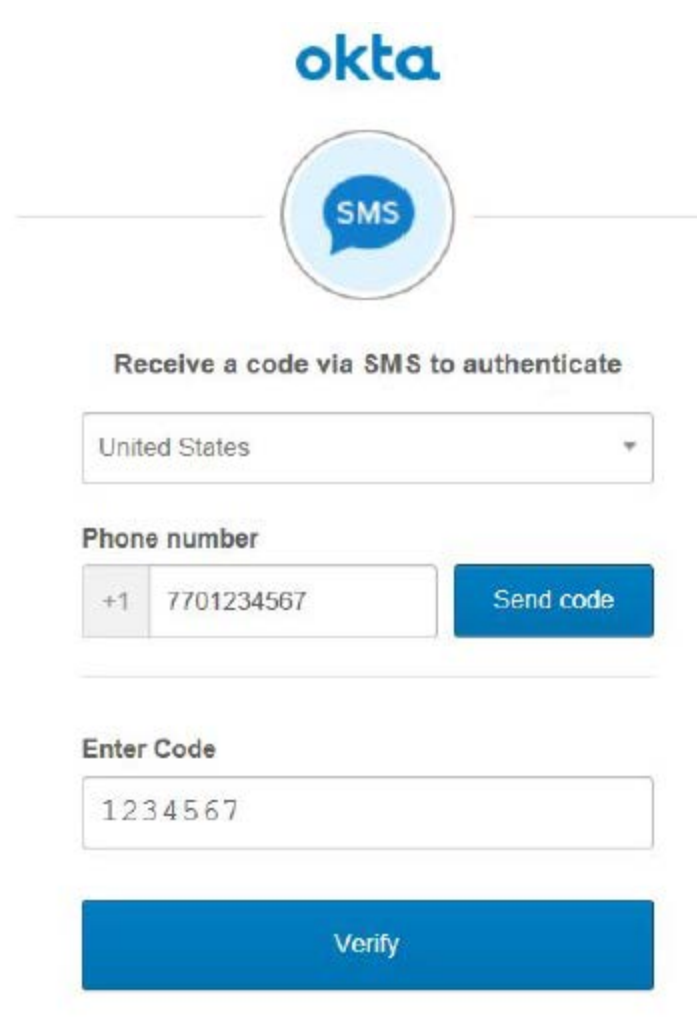

Back to factor list

8. Once the code has been verified, click "Finish" to complete the process.

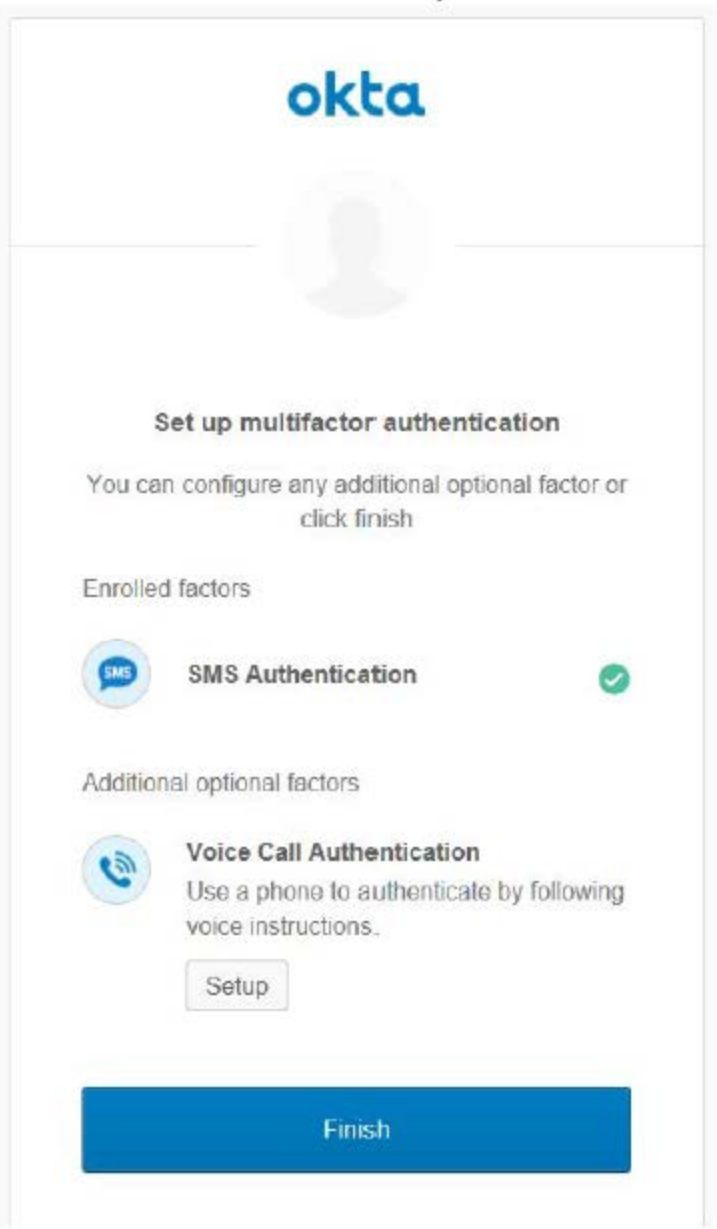

9. Going forward, each time you logon to [https://cmaallianthealth.okta.com](https://cmaallianthealth.okta.com/) you will be required to enter a verification code. If you have chosen multiple factors, you can change your active factor by choosing from the drop-down on the login screen.

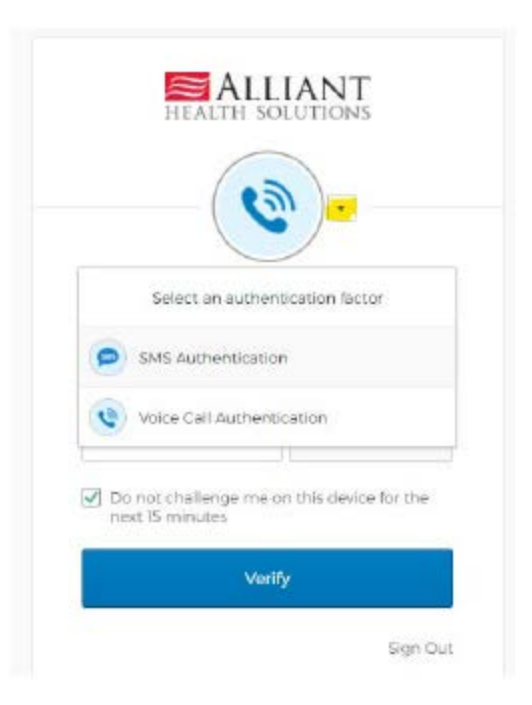

If you have questions, please send an email to **cmaportal@allianthealth.org**.

Thanks,

Alliant Health Solutions support